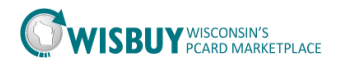

## **Export a list of Users**

BU Admins can maintain a list of WISBuy users by exporting a list from WISBuy. User lists can be simple exports with basic information or more detailed lists. After searching for a list of users select the Action button to export a list of users.

To Export the list of users

- 1. Login into the WISBuy PCard Marketplace
- 2. Go to Administer icon, Manage Users, Search for Users

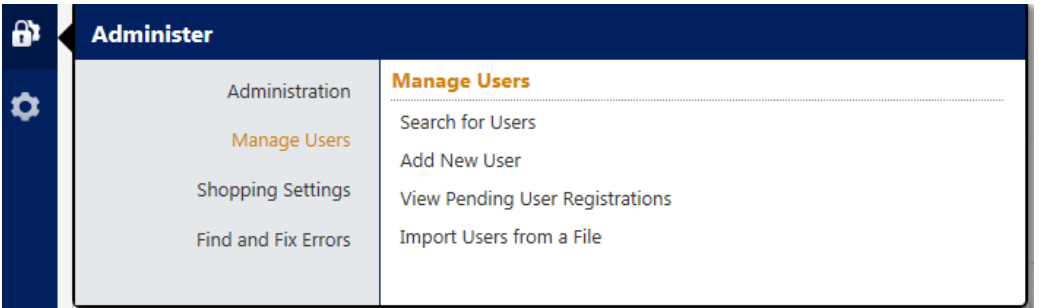

3. Search for all users by leaving all fields blank.

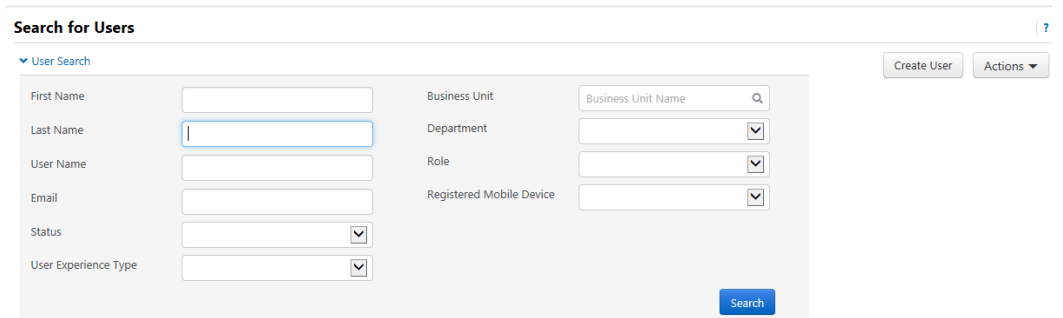

## WISBuy will return a list of all users in your Business Unit.

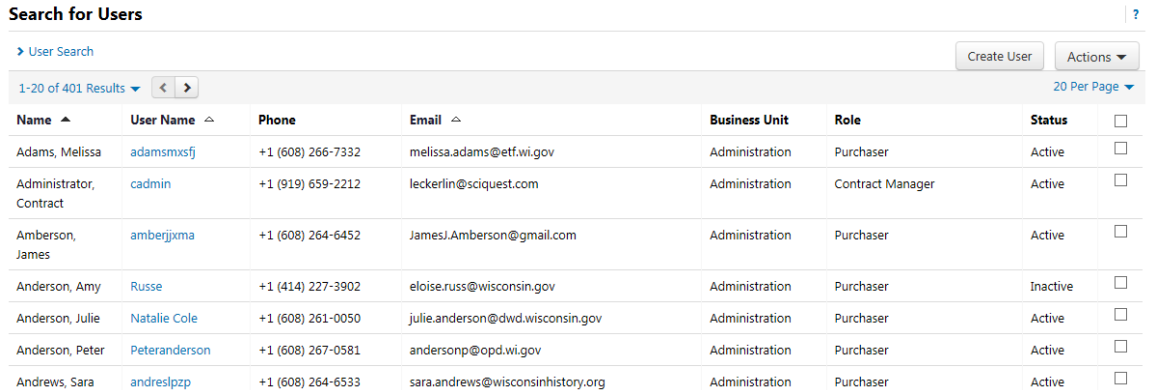

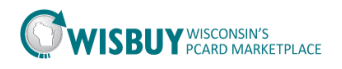

- 4. On the top right of the screen, Select the Actions drop down box.
	- a. Select Export all users

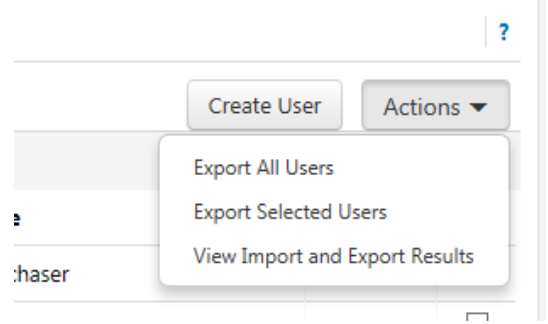

- 5. Enter a description in the Request Export then choose the export type.
	- a. Basic CSV Export will export a list of users with limited information.
	- b. Advanced CSV Export will export all users profile information. (such as roles, ship to address….)
	- c. Click submit

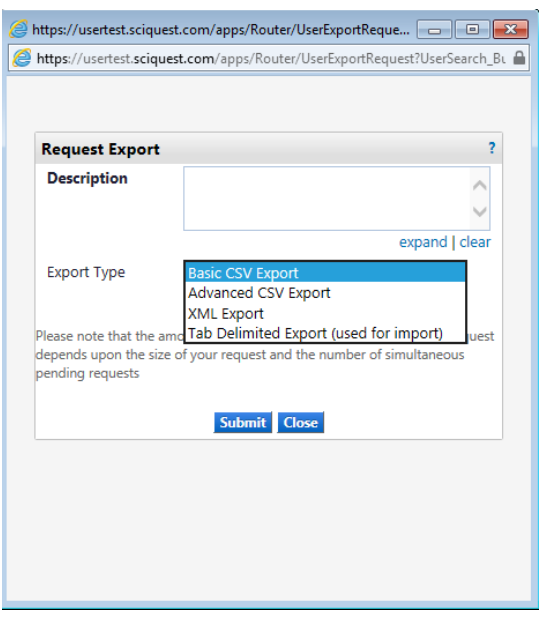

6. A message will appear at the bottom of the Request Export screen to go to the download page, click on this message.

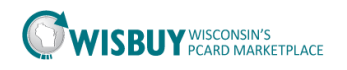

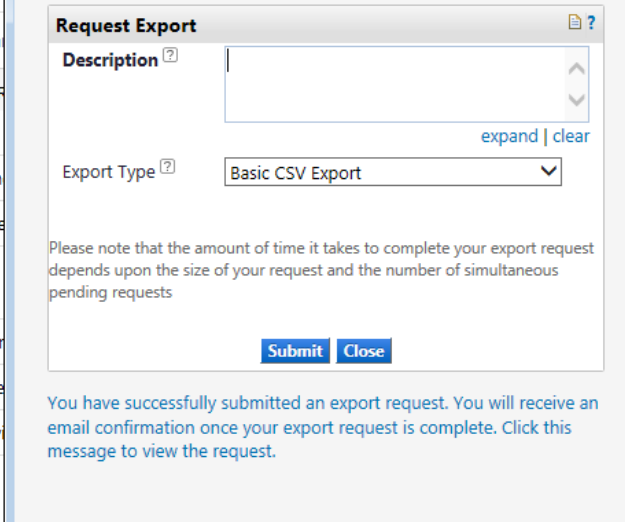

- 7. Depending on the number of user will depend on how long the report will take.
	- a. BU Admins will receive a email when the report is done if this has been set up in their profile.
	- b. You do not need to wait on this page for the file. The file can be found in the Administer menu, under Administration, View Import and Export.
- 8. When the report is finished the report can be downloaded from the Import and Export results menu.

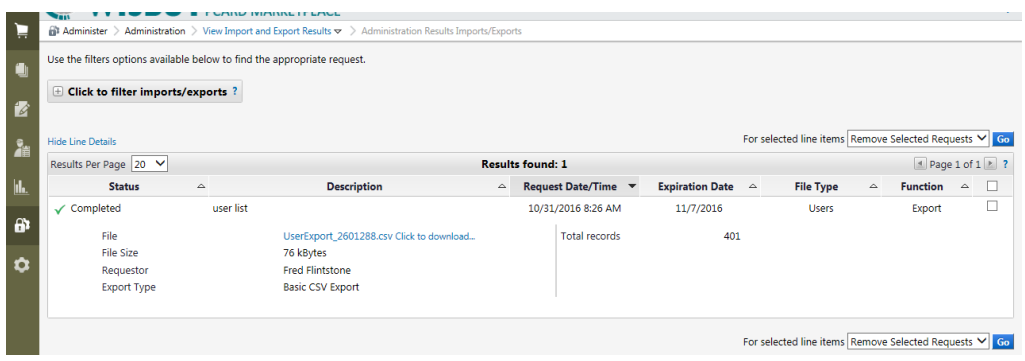

9. Click on the download link, a pop up box will appear at the bottom of the screen. Select the save arrow and save the file to a folder.

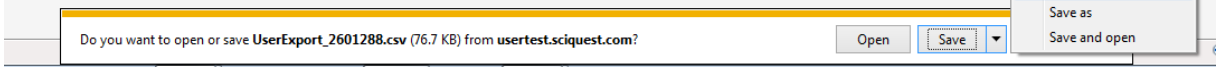

 $\parallel$  Save

**Contract Contract** 

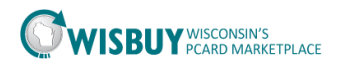

10. Once the file is saved, click the Open button and the user list will open in Excel. Save the file as an Excel Workbook before making any changes. (if the file is not saved as an Excel document changes could be lost)

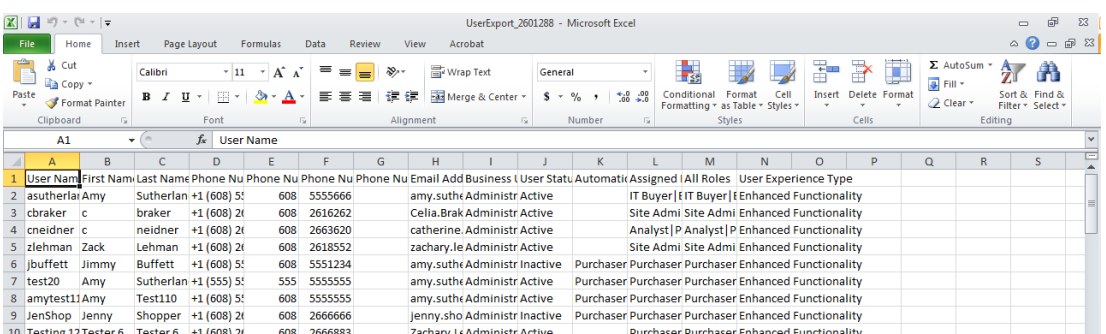

For further assistance accessing user profiles, please contact [doawispro@wisconsin.gov.](mailto:doawispro@wisconsin.gov)